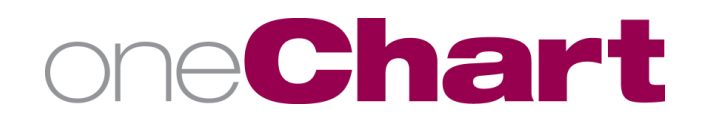

# **Accessing Translation Services in Vidyo**

## **Users of Telehealth VidyoConnect All Facilities**

**You should first look to our MLH translator teams who are educated on how to join VIDYO for Spanish translation. If that team is not available, or you need a different language, these are the steps to connect to Cyracom, our external translation service.**

#### **Prepare for the CyraCom Call:**

Step 1: Obtain the patient's MRN

Step 2: Obtain the virtual room extension number

- If using an iPad, the extension number will be noted on the back of the iPad.
- If not using an iPad, perform the following steps:
	- $\circ$  Log in to the VidyoConnect virtual room as the room owner to moderate the call
	- Click Send invitation. The room extension number is located at the bottom of the email template. (For translation services, use room extension  $\# \# \# \# \# \# \# \#$ ) **NOTE:** You will need to have Outlook installed and open on the device you are using.
	- o Write down the room extension number to use for the call.
	- o Do not send the email invitation.

#### **Perform the CyraCom Connection:**

- Step 1: Use a telephone with conferencing capability to call CyraCom at 1-800-481-3293
- Step 2: Enter Account Number: 501018876
- Step 3: Enter PIN: 0001
- Step 4: Enter the patient's MRN
- Step 5: Select the appropriate option to choose the language needed.
	- Press "2" for Spanish
		- Press "3" and enter the 3-digit code for a different language
		- Press "0" for assistance.

**NOTE:** 3-digit language codes are available on MOLLI: [https://mlh.gomolli.org/molli-files-](https://mlh.gomolli.org/molli-files-static/files/MOLLI/Non-ClinicalDepartments/InterpretingServices/ForeignLanguage/CyraCom_LanguageCodeList.pdf)

[static/files/MOLLI/Non-ClinicalDepartments/InterpretingServices/ForeignLanguage/CyraCom\\_LanguageCodeList.pdf](https://mlh.gomolli.org/molli-files-static/files/MOLLI/Non-ClinicalDepartments/InterpretingServices/ForeignLanguage/CyraCom_LanguageCodeList.pdf)

Step 6: Ask the CyraCom translator to hold while you connect to the virtual room.

- Step 7: Conference on telephone to 516-0015 (Vidyo system)
- Step 8: When system answers, press "1"

Step 9: Enter Room Extension and press "#" to connect yourself to the room.

Step 10: Join calls together using your conference join call button. You may need to mute the conferencing telephone to avoid feedback for participants on the Vidyo call.

Step 11: Disconnect after the translation visit is completed.

### **For additional assistance, contact your Clinical Informaticist or the Help Desk at 516-0000.**

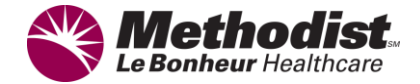